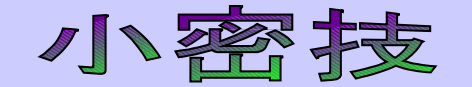

## 如何在電子資源整合查詢系統裡快速瀏覽您常看的期刊?

<mark>第一步:</mark>先登入電子資源整合杳詢系統 〔新進同仁需申請帳號,舊同仁預設的帳號爲您的 身份證字號,預設的密碼爲身份證字號後4碼〕。<br> ■ ∰教大林慈濟綠合醫院圖書館 - Mozilla Firefox

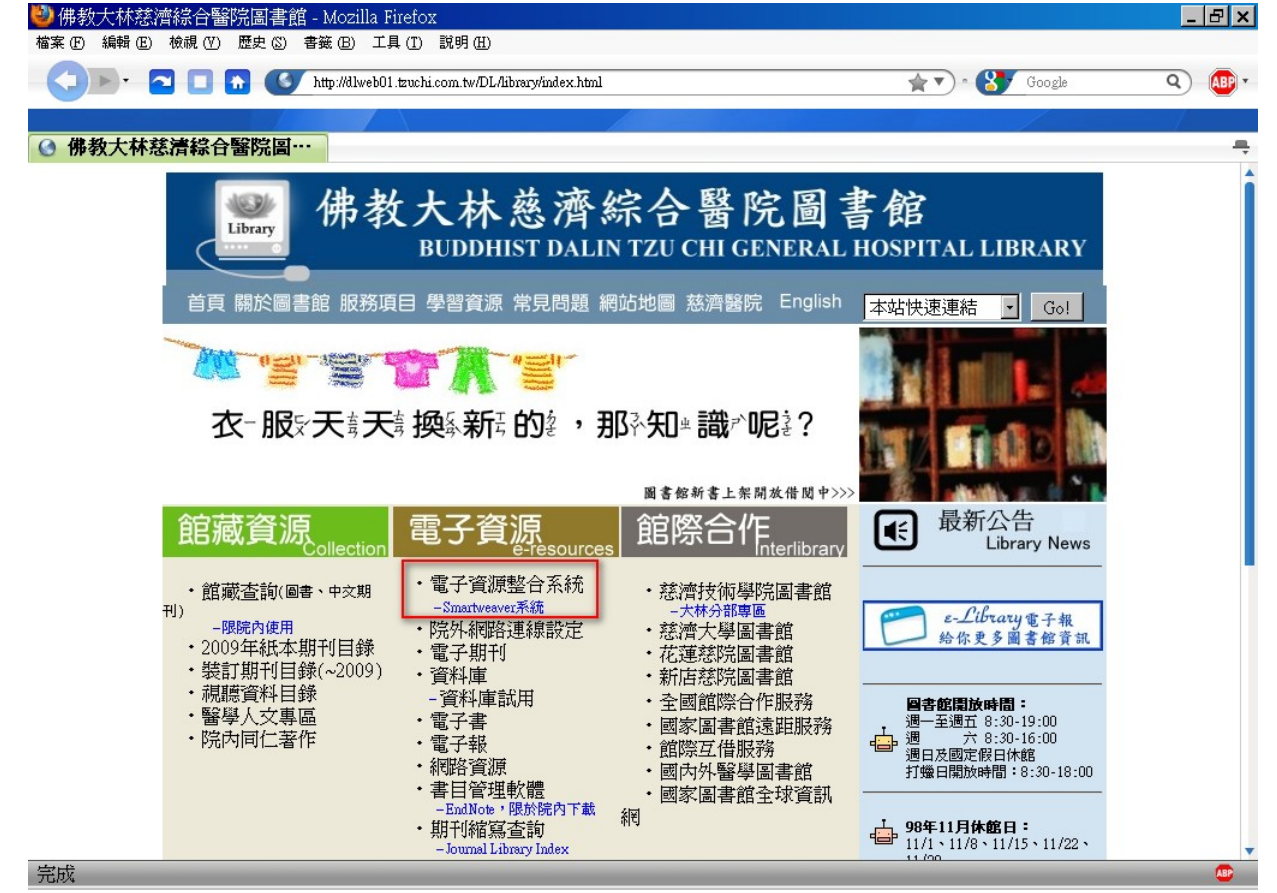

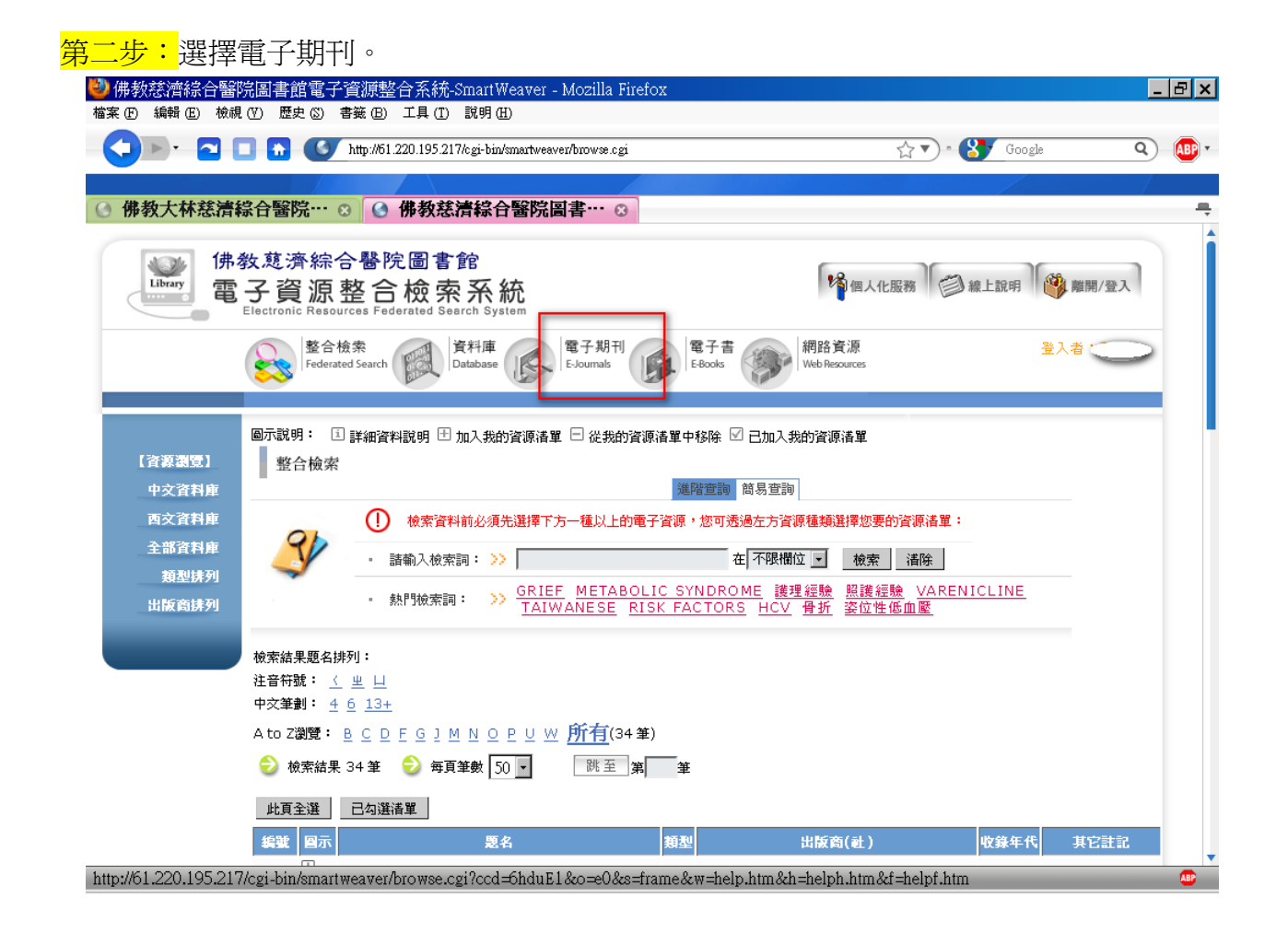

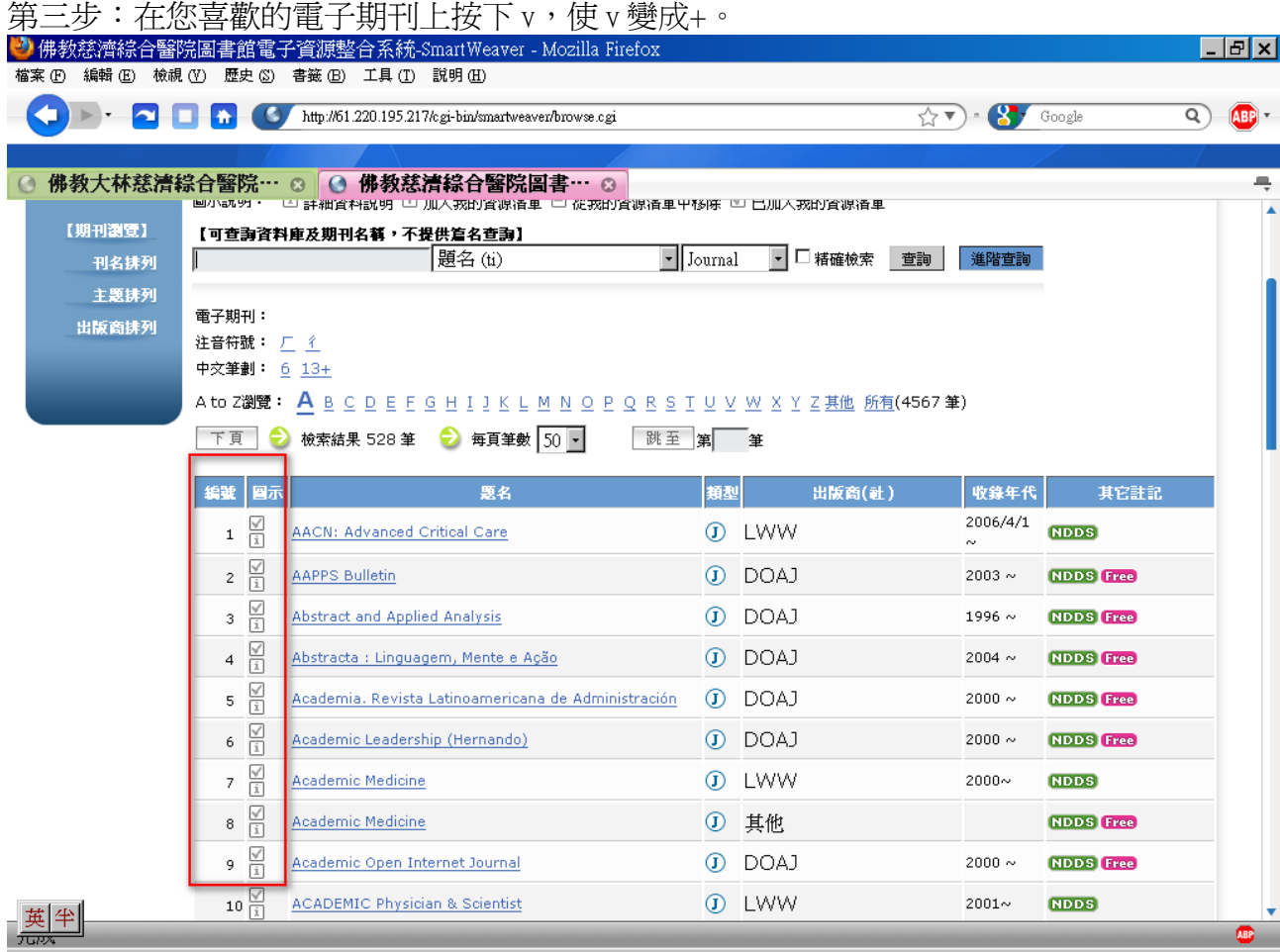

<mark>第四步:</mark>被選擇的期刊會由 v 變成+,表示被加入「個人化服務 」。

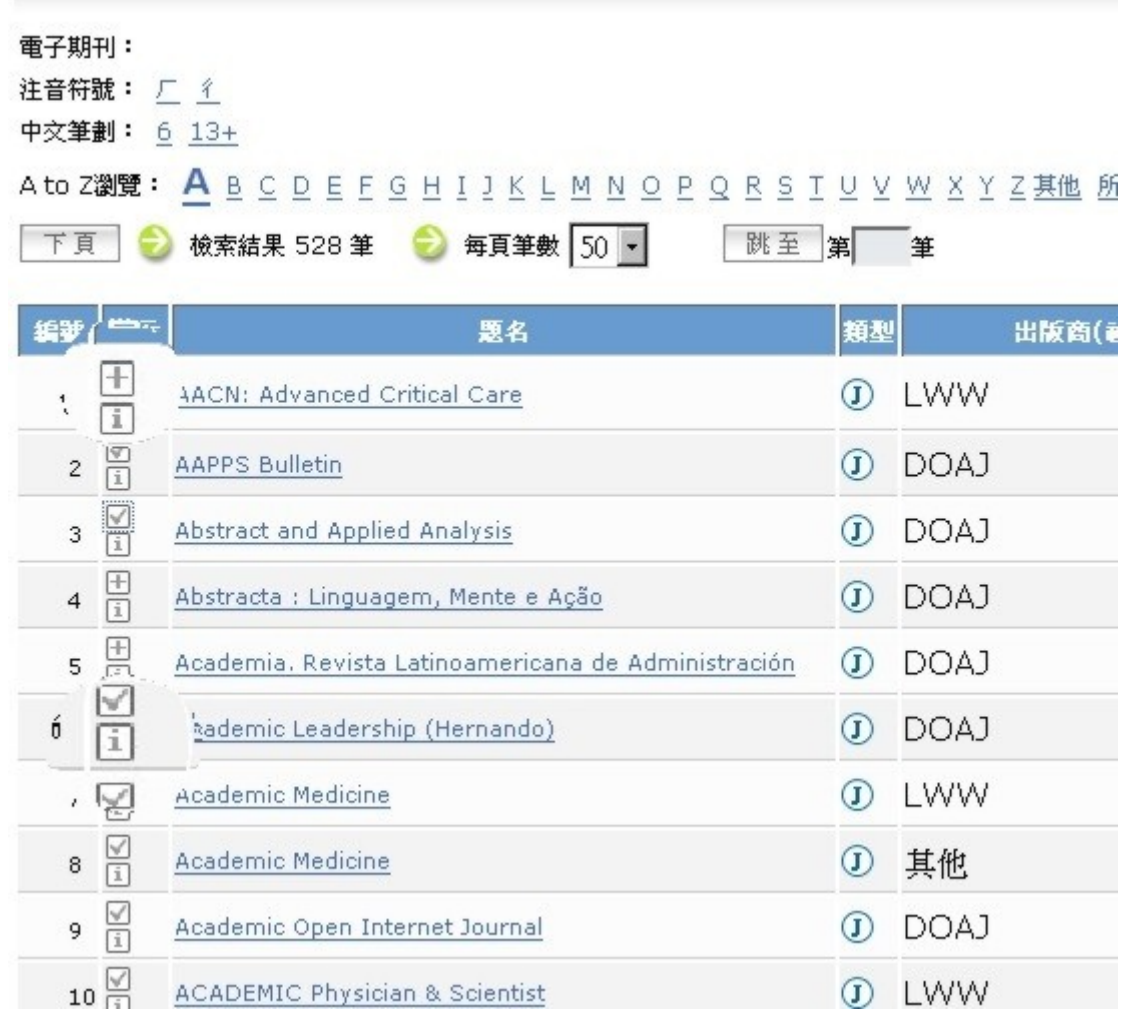

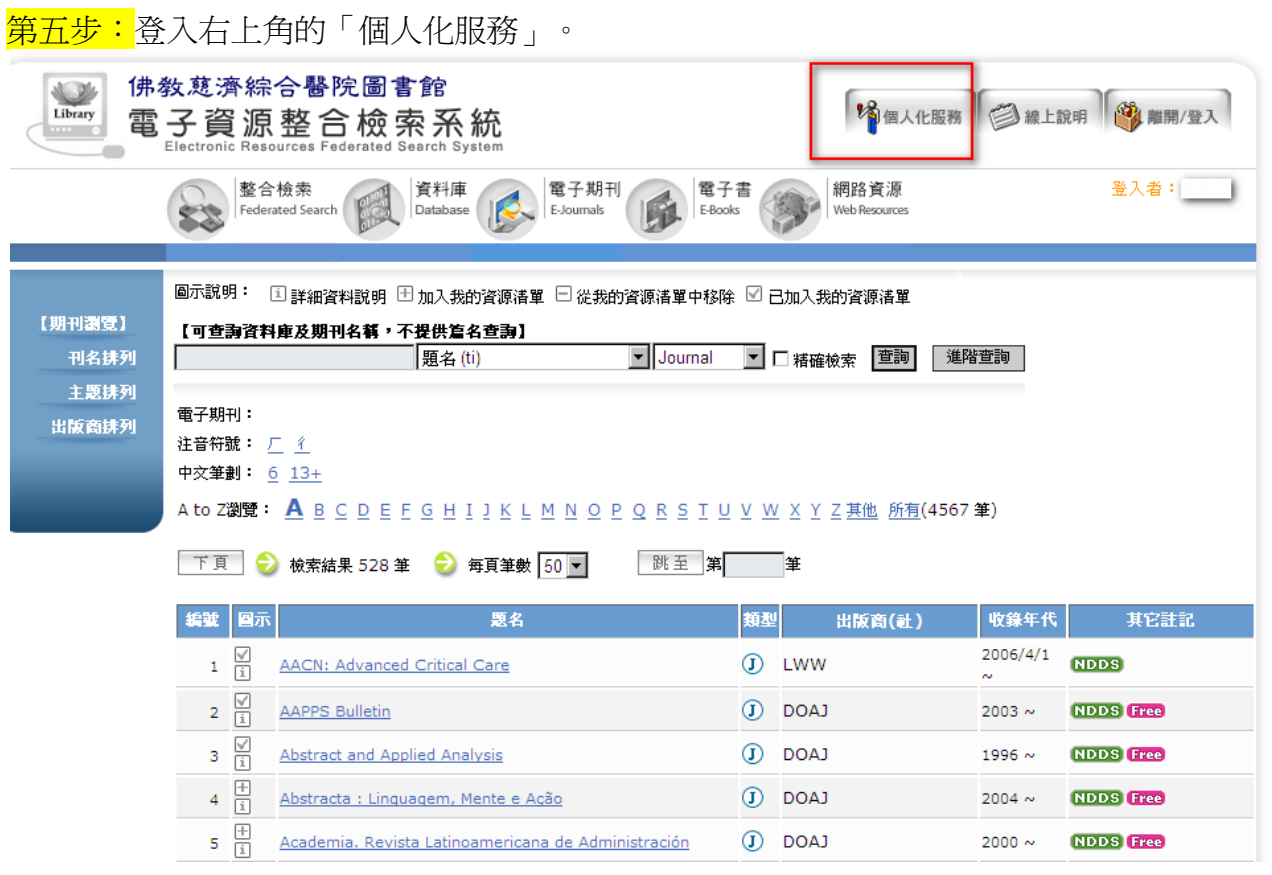

<mark>第六步:</mark>完成,被您選擇的期刊會在這個「個人化服務」裡面,以後就可以不用按照字母順 |<br>|序去選擇期刊,可以直接在「個人化服務」裡點閱您常讀的期刊了!

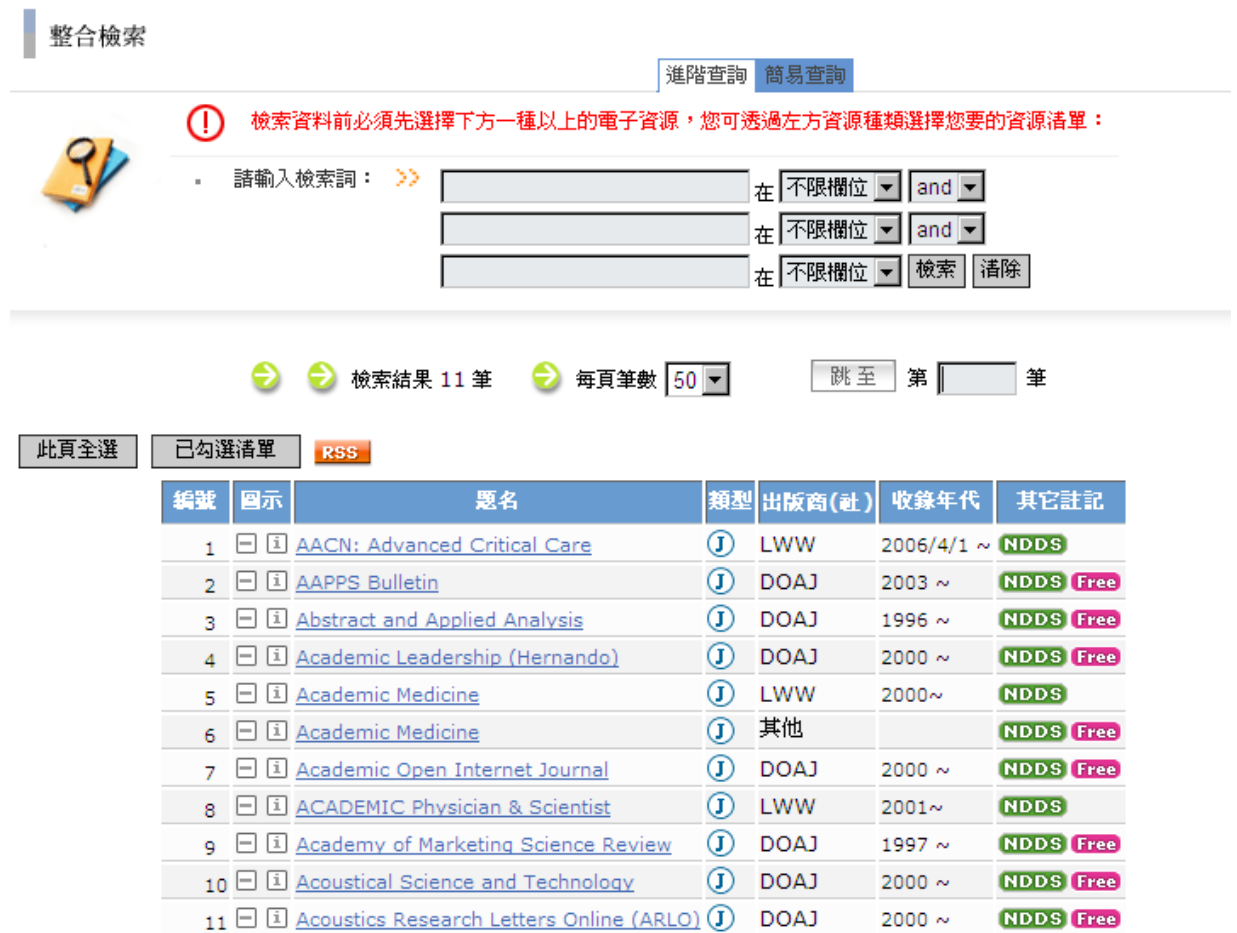